## **MUHS STUDENT SIDE HELP DOCUMENT**

 $\checkmark$  Click on Sign In and login with respective login details as follows:

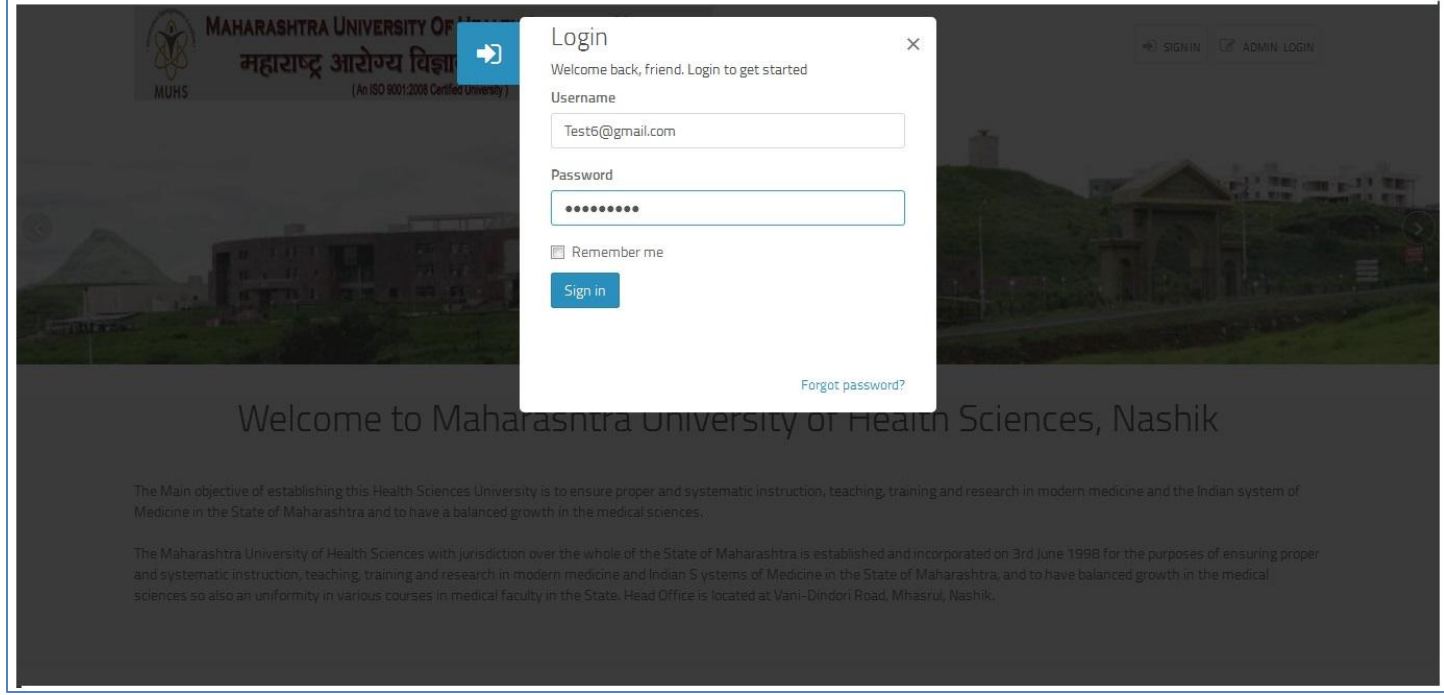

- After successful login you need to fill "**Appendix A**" form online and save this form
- $\checkmark$  Click On Download "Appendix A" Template button
- $\checkmark$  Take printout and get it sealed / signed from authorized teachers
- $\checkmark$  Upload the scanned .pdf copy of "Appendix A"

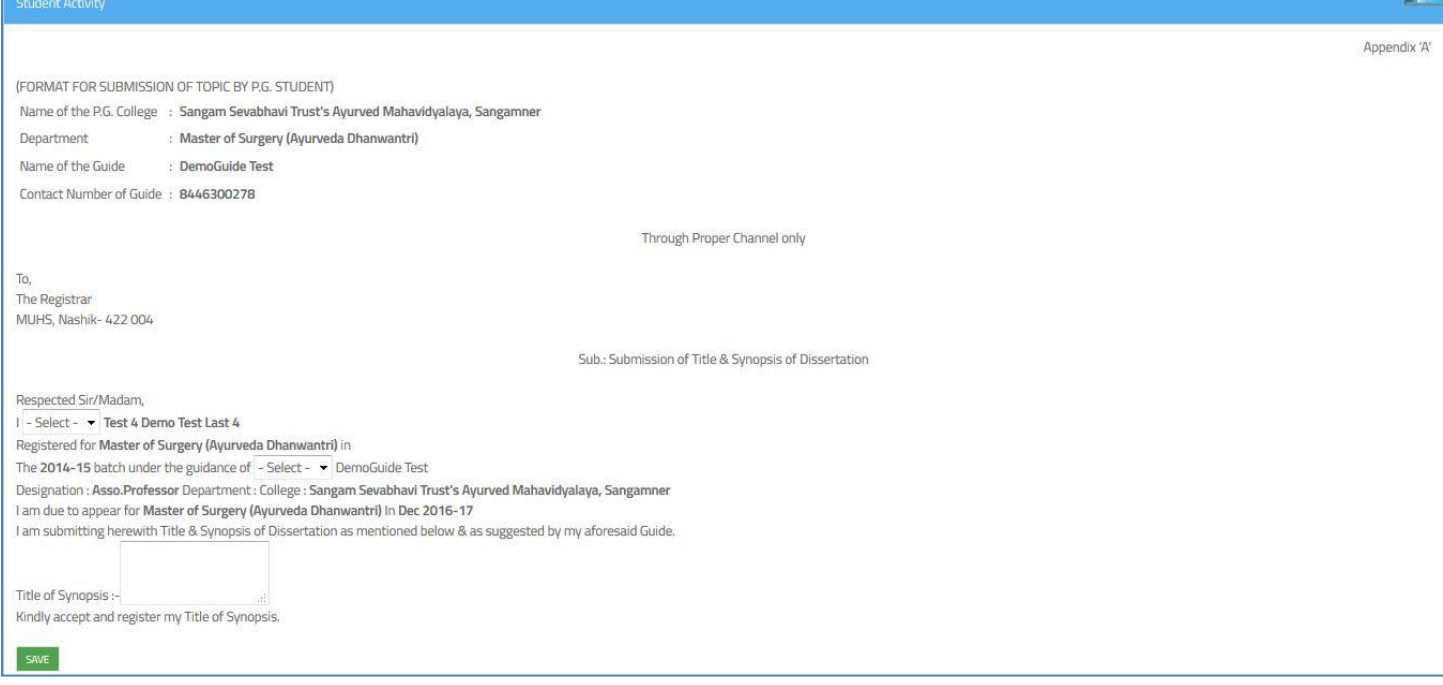

- $\checkmark$  Click on Download "Appendix B" Template button
- $\checkmark$  Take printout of this form and fill in with complete details
- $\checkmark$  Upload the scanned .pdf copy of "Appendix B"
- $\checkmark$  Click on SUBMIT.

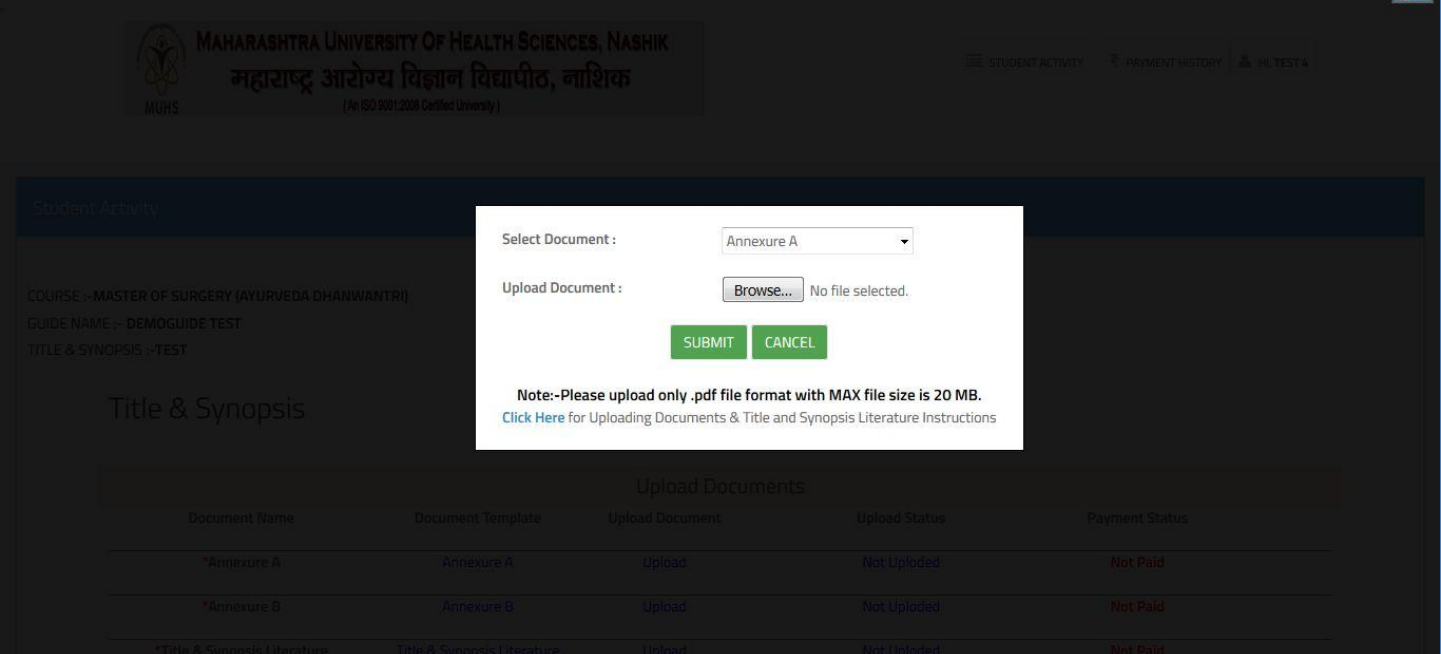

- $\checkmark$  Student need to upload 'AnnexureA', 'AnnexureB', 'Title & Synopsis Literature' through Templates provided.
- 'MAKE PAYMENT' Tab in '**Green**' will be active only when student upload the documents.
- Till the payment is not being made, Payment Status shows as '**Not Paid**' highlighted in Red color.

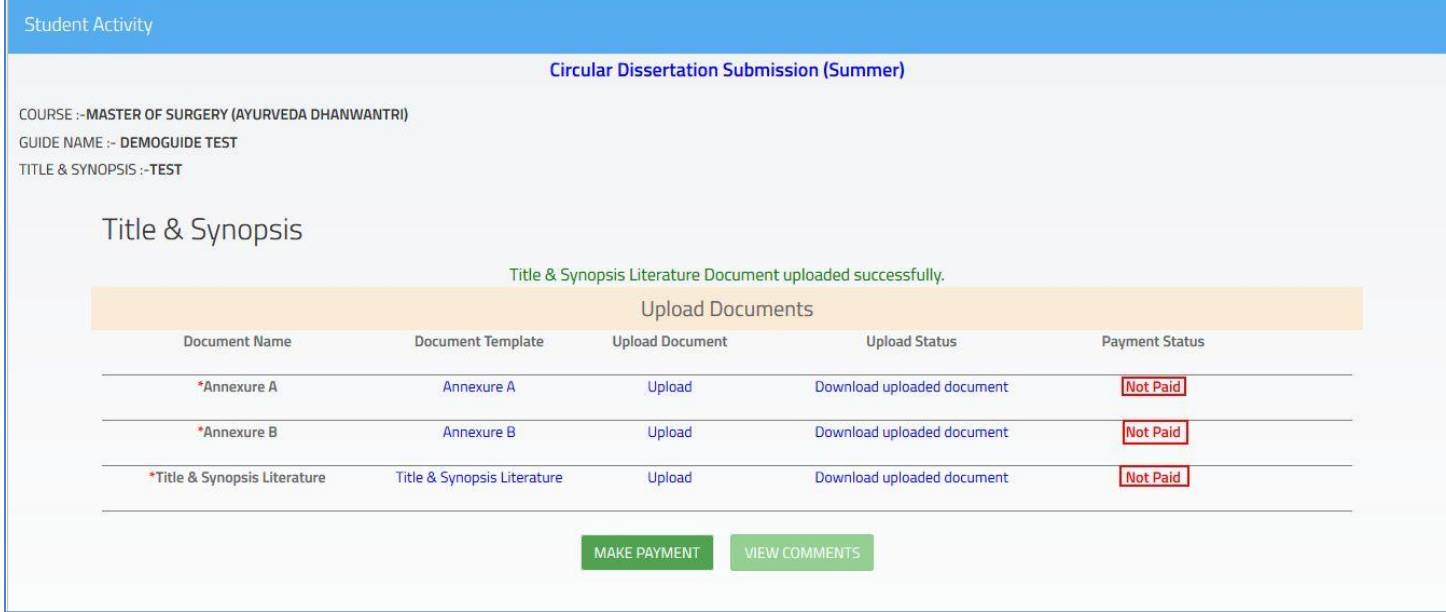

- Once the documents are uploaded, Upload status will change to **'Download Uploaded document'**
- Then only '**MAKE PAYMENT'** link will be active.

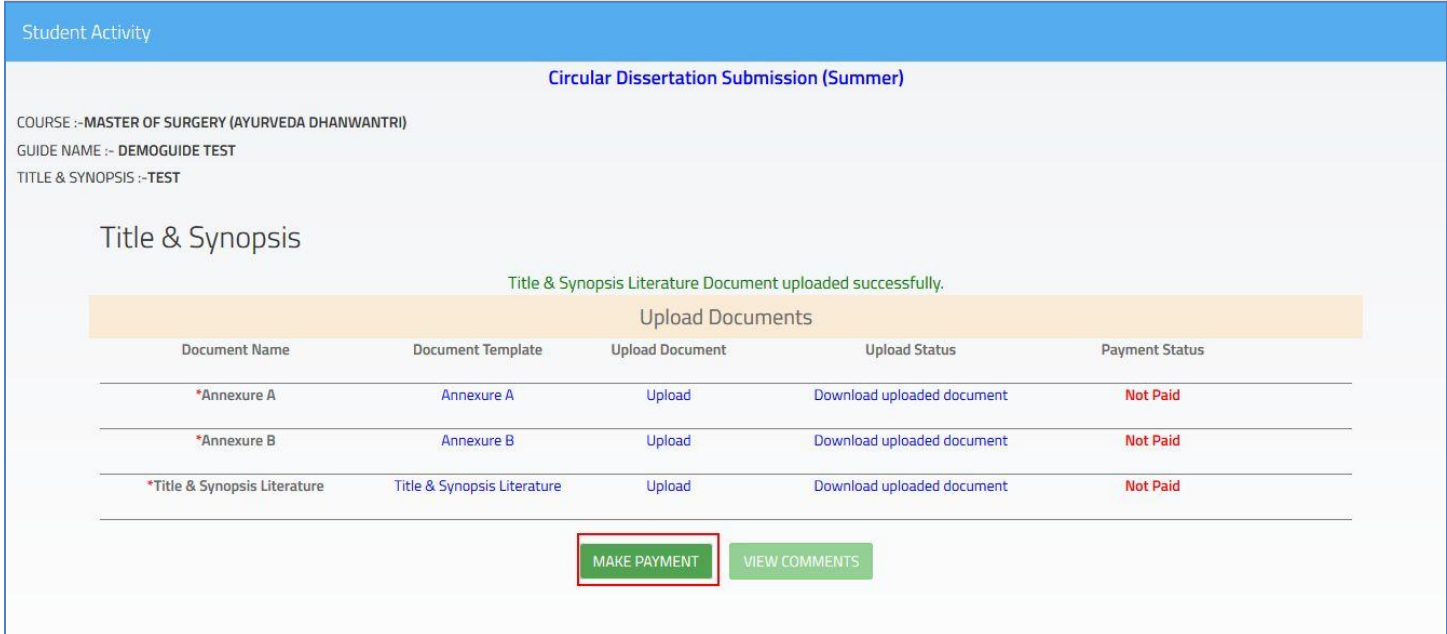

 $\checkmark$  Application Fee Payment Transaction window appears as bellows :

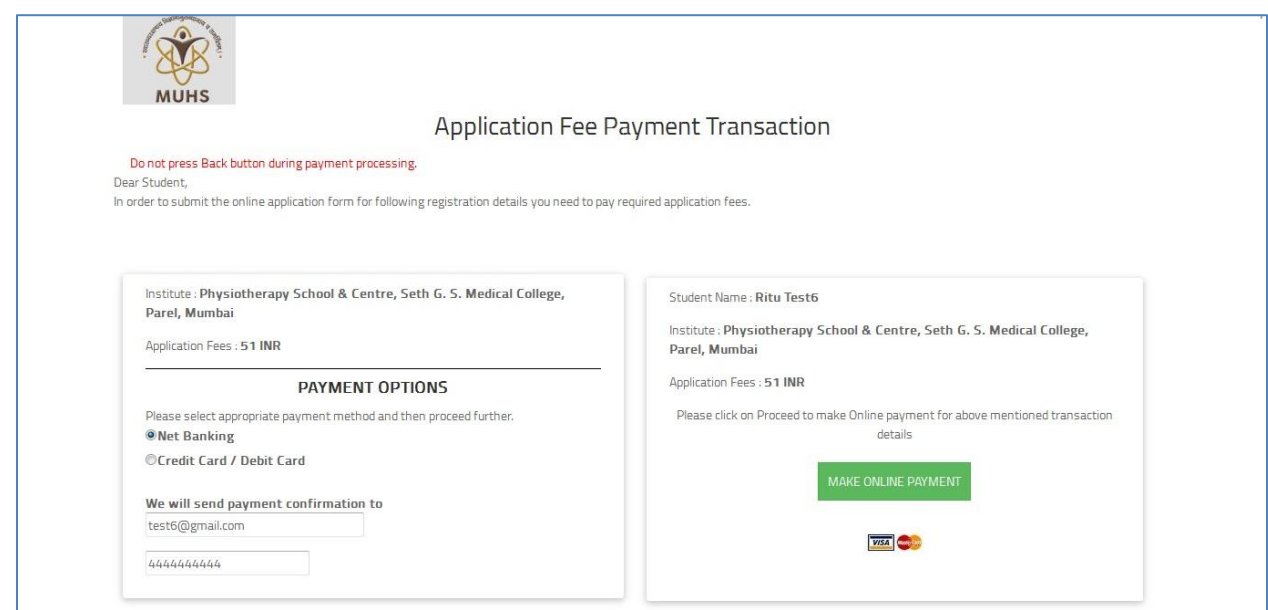

Once the payment is made, payment status will change to **'Paid'** highlighted in **green color** as follows:

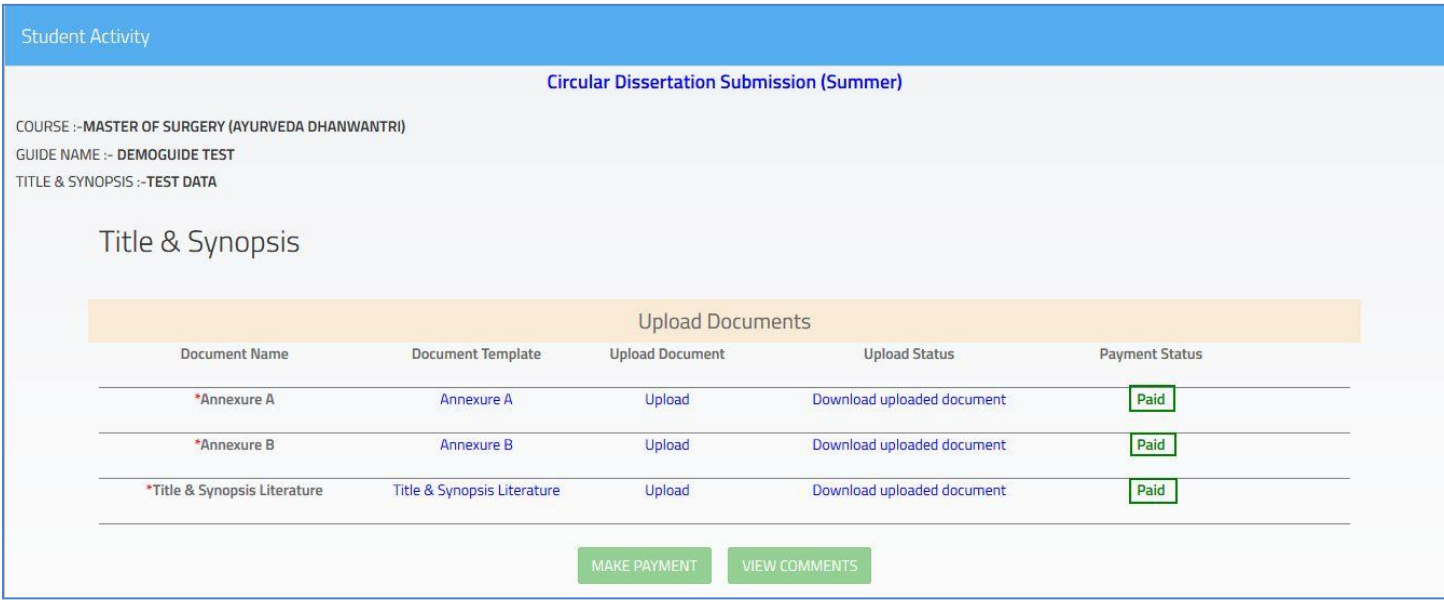

Student can check the payment details as payment type, payment date, amount, bank details and **Receipt.**

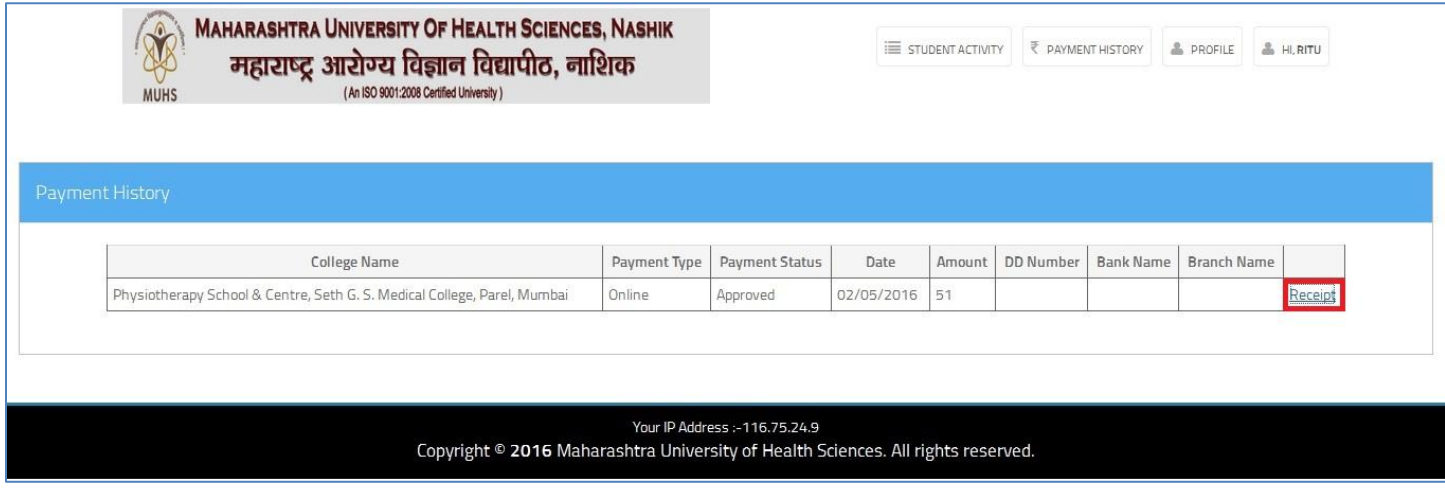

Student gets the following electronic receipt once they click on **Receipt Link**.

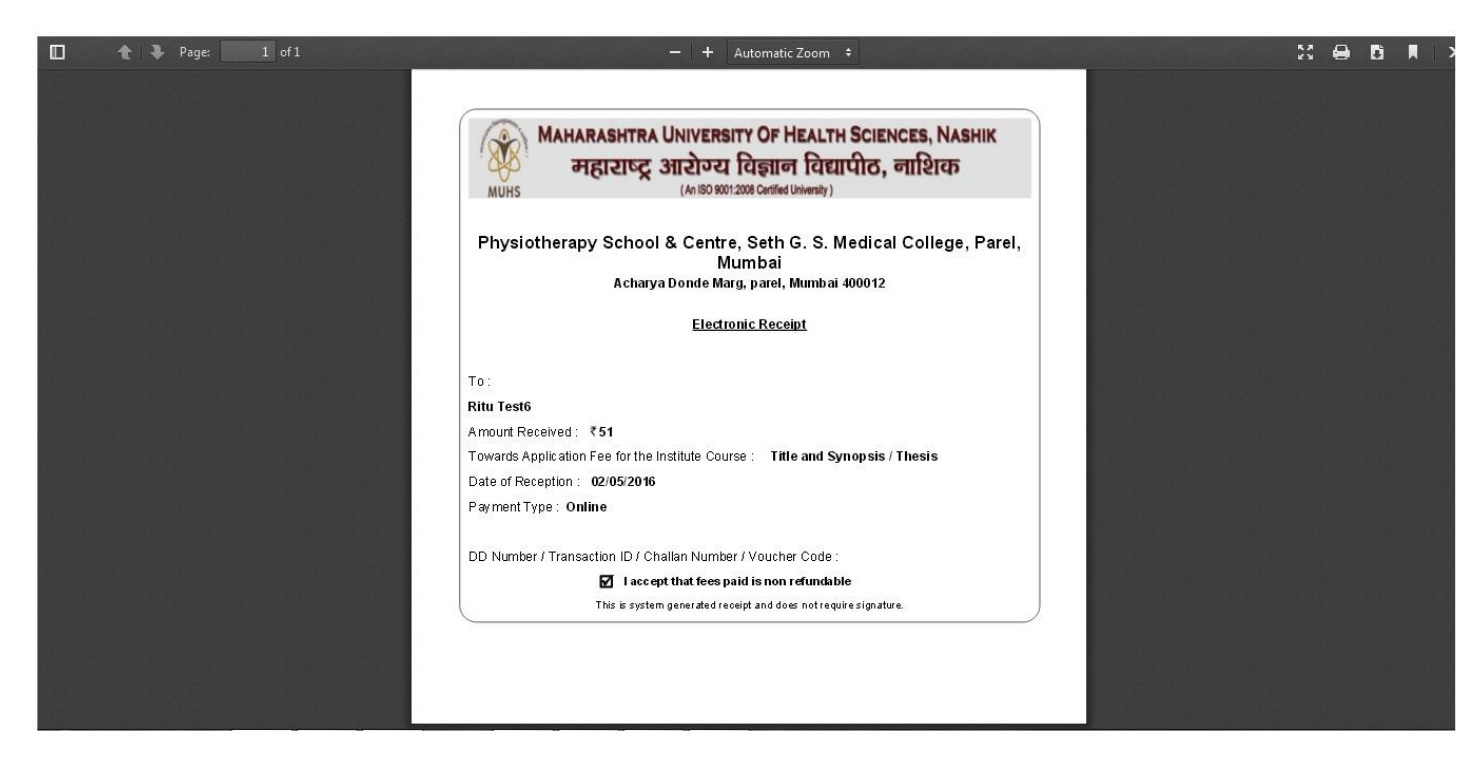